# **Quick-Start data-entry COSI**

#### **Introduction**

In this quick-start we work with Schools, because that information is easiest to enter.

## **1. Login**

Start an internet browser, for example Explorer or Firefox, and go to: **http://whocosi.org/cosi**

Enter username and password and click **Login** .

## **2. Select the Study for Schools**

Above the header-menu click on **Change Study/Site** and in the form that opens select **Cosi IRL; 1: Schools (Data Specialist)** Then scroll to the bottom of the screen, click **Change Study** and in the next screen click **Confirm** .

#### **3. Select a School**

Click in the header-menu on **Subject Matrix**

All available Schools will be listed. To select a school use one of the following 2 methods:

(A) Browse to the School you want to enter data for by using the green navigation buttons(1)

(B) Enter (part of) the School-code in the filter-box(2), just below the header of the Subject Matrix; then click on **Apply Filter** (3)

Now you have selected the right school, click on the clockcalendar-icon (4). Finally click the link **View/Enter Data** (5).

# **4. Select the form**

The screen **Enter or Validate Data for CRFs in Schooldata** now opens and here you can select the form **School form**. Click on the pencil-icon.

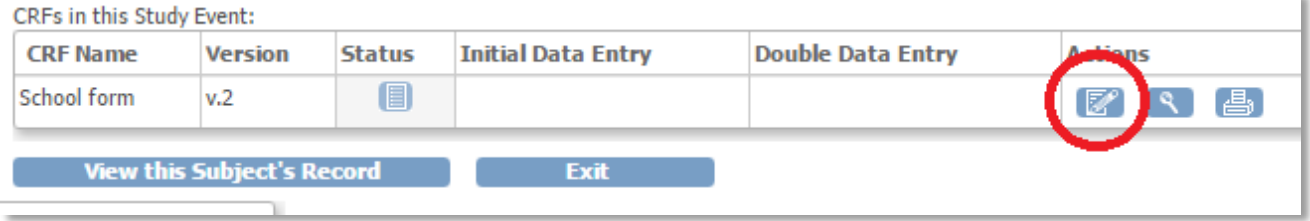

# **5. Enter data**

Enter the data for the School.

Required items are marked with an orange asterisk: **\***.

Use the calendar-icon for date-fields:  $\blacksquare$ 

Save the data on each section by clicking on **Save** . Automatically the next section will be opened. When you've finished entering data on the last section, select the check-box Mark CRF Complete and click **Save** .

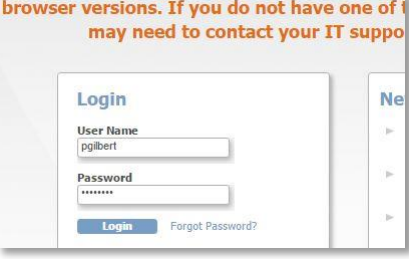

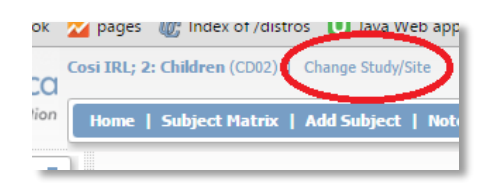

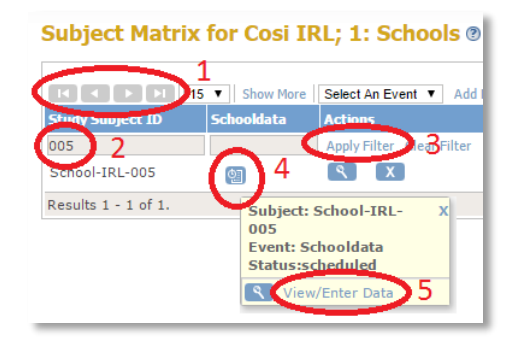

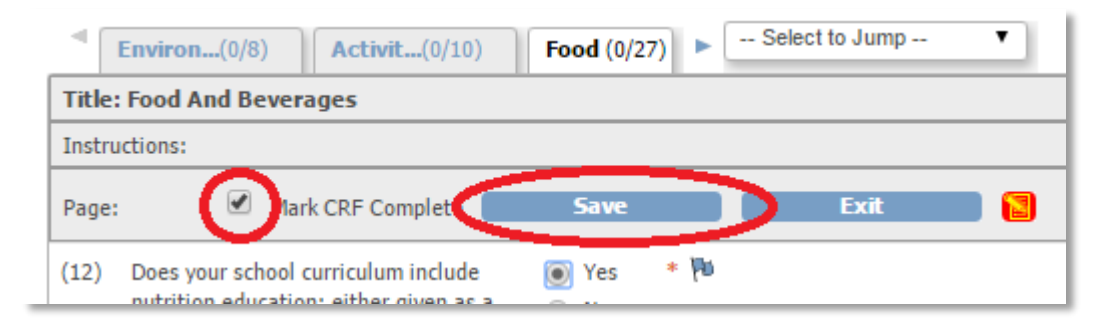

You are now back in the screen **Enter or Validate Data for CRFs in Schooldata** and the icon of the form has changed into  $\blacksquare$ .

Click on button **Exit** or click in the header menu on **Subject Matrix** and continue with the next School.